PTE AV Studio - https://docs.pteavstudio.com/

# **Transizioni personalizzate**

Creare le proprie transizioni personalizzate per i propri progetti. Si fa clic su "Transizioni personalizzate" e poi su "Crea transizione".

#### $\pmb{\times}$

È da notare che le transizioni personalizzate sono create operando su "Diapositiva1" e "Diapositiva2".

## $\pmb{\times}$

- Diapositiva1 è la diapositiva sta "lasciando" e comprende tutti gli oggetti/immagini e ogni animazione che è programmata per essere eseguita nella Diapositiva1 durante il tempo della transizione.
- Diapositiva2 è la diapositiva che sta "entrando" e comprende tutti gli oggetti/immagini e ogni animazione che è programmata per essere eseguita nella Diapositiva2 durante il tempo della transizione.
- Le immagini usate per Diapositiva1 e Diapositiva2 sono immagini predefinite a rappresentare le diapositive e non le "reali" diapositive.
- Facendo clic su "Play" viene mostrata la transizione personalizzata predefinita.

## **Opzioni effetti**

Prima di procedere oltre, si fa clic su "Personalizza".

## $\pmb{\times}$

- Aspect Ratio e Modo
	- Si sceglie l'Aspect ratio per la transizione personalizzata da un elenco a comparsa.
	- Si sceglie il Modo della transizione "Adatta allo schermo" o il predefinito "Ricopri schermo".
- Sfondo della transizione
	- Si sceglie un colore pieno.
	- o Si sceglie un gradiente.
	- Si sceglie un'immagine di sfondo che sarà inclusa nella transizione personalizzata.
	- Si usa lo sfondo dalla diapositiva che è impostato in Opzioni diapositiva.
		- È possibile scegliere di dissolvere lo sfondo della Diapositiva 1 nello sfondo della Diapositiva 2 o scegliere lo sfondo della diapositiva successiva o precedente per lo sfondo della transizione personalizzata.
- Diapositive
	- Sfondo trasparente delle diapositive Per i casi in cui le immagini principali sono di dimensioni inferiori allo schermo intero. Usato insieme all'opzione "Usa sfondo da diapositiva" le immagini principali sono poi animate indipendentemente dallo sfondo.

## **Animare la transizione personalizzata**

Se si sceglie un Aspect ratio di 16:9 l'Editor ha un aspetto simile al seguente (Da notare che per un aspect ratio 16:9 la risoluzione dell'animazione personalizzata è 1280×720). L'Editor delle transizioni personalizzate presenta le stesse regolazioni dell'Editor Oggetti e animazioni.

- È possibile ora creare qualsiasi animazione che si desidera tra i punti iniziale e finale della transizione.
- Si DEVE avere una Diapositiva 1 a schermo intero all'inizio della transizione personalizzata.
- Si DEVE avere una Diapositiva 2 a schermo intero alla fine della transizione personalizzata.
- Le immagini predefinite per la Diapositiva 1 e la Diapositiva 2 non possono essere cambiate.d
- Il pulsante Ripristina quando viene premuto riporterà l'Editor al suo stato predefinito.

Facendo clic su Chiudi o sull'icona X si chiuderà l'Editor Animazioni personalizzate. Verrà chiesto se si vuole eseguire il salvataggio ed è possibile specificare un percorso e un nome file. Il file salvato sarà "<Nome>.ptef".

From: <https://docs.pteavstudio.com/> - **PTE AV Studio**

Permanent link: **<https://docs.pteavstudio.com/it-it/9.0/project-options/createtr?rev=1395808656>**

Last update: **2022/12/18 11:20**

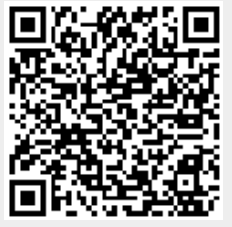